## SAFM Rejections Quick Guide – Workflow Changes

## **SAFM Rejections:**

The addition of workflow has included the ability for school administrators to REJECT awards. It is important that you monitor, correct and send the rejected awards back through the workflow for additional review.

- A. Monitor your awards in rejected status by searching for awards in REJECTED status in the Award Status Page.
	- i. The fund source(s) causing the rejection will be listed under the rejected award with a fund source status of REJECTED along with the reject reason.
- B. Correcting a rejected award must be done on the SAFM Student Awarding page.
	- i. Rejected awards will have at least one fund source in REJECTED status. (Exception: Recalculations see SAFM Recalculations Quick Guide)
	- ii. There is a Reject Code button at the award level.
- C. Selecting the Reject Code button will display the Reject Reason Codes page.
	- i. The reject reason codes page will list all fund sources associated with the selected award. The fund sources that are in Rejected status will have a Reject Reason Code displayed.
- D. Once the rejected award and/or fund sources have been corrected, the award status needs to be changed back to READY and saved.

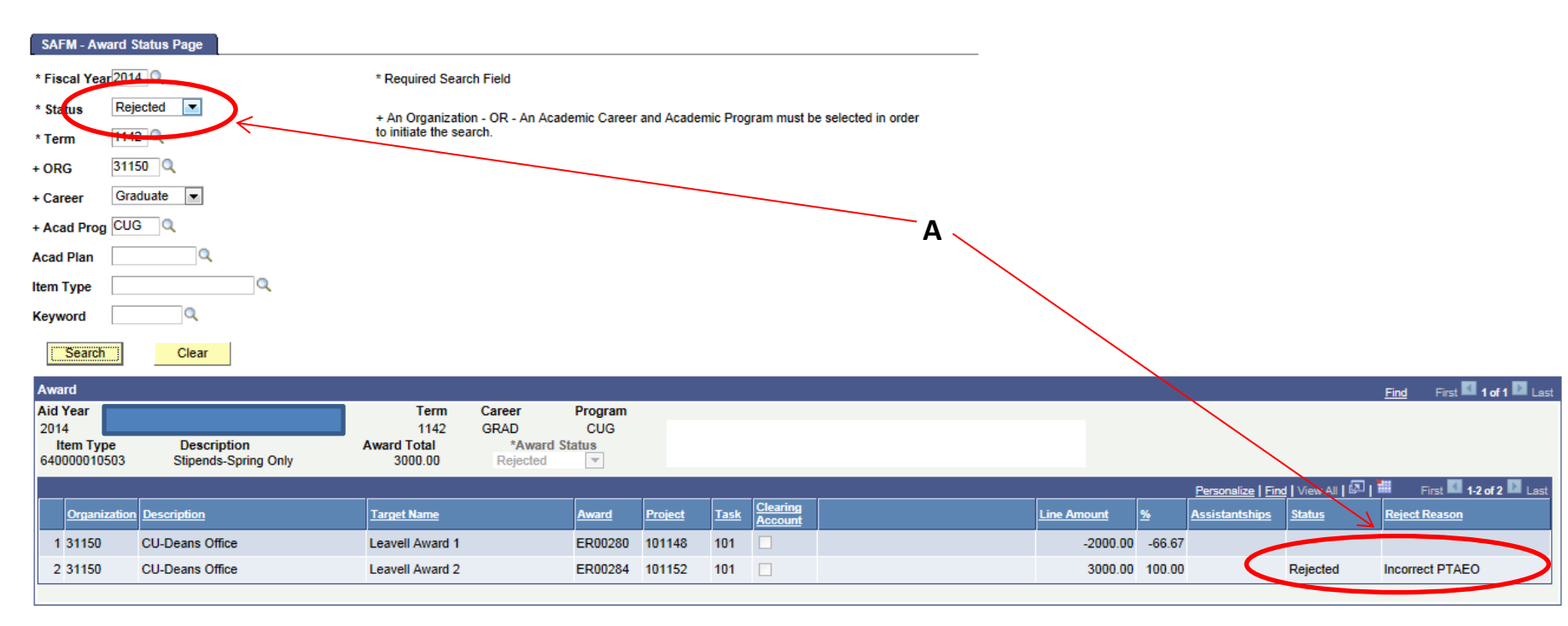

i. The corrected award is now available for the school admin to review and subsequently approve/reject.

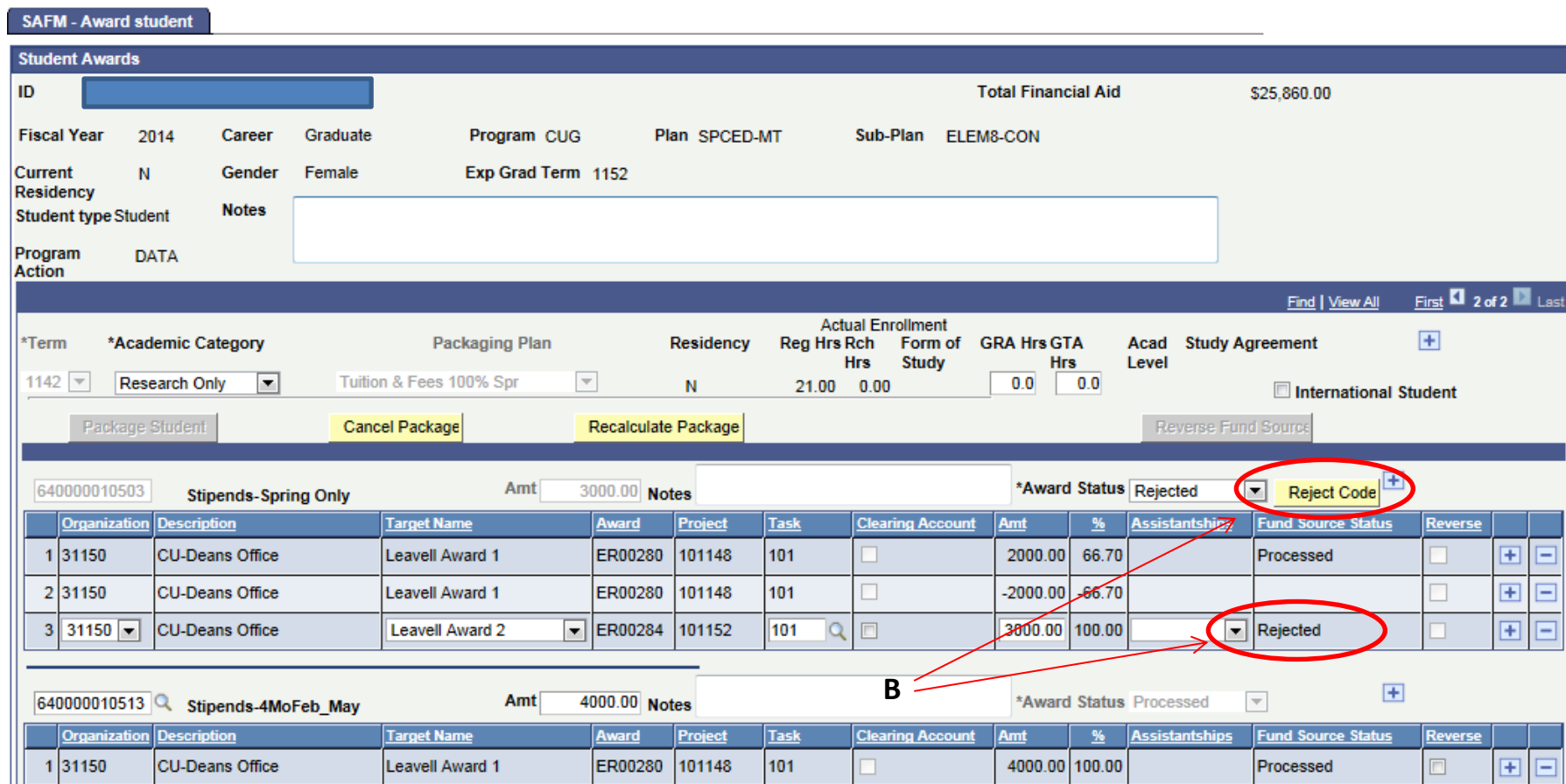

## **Reject Reason Codes**

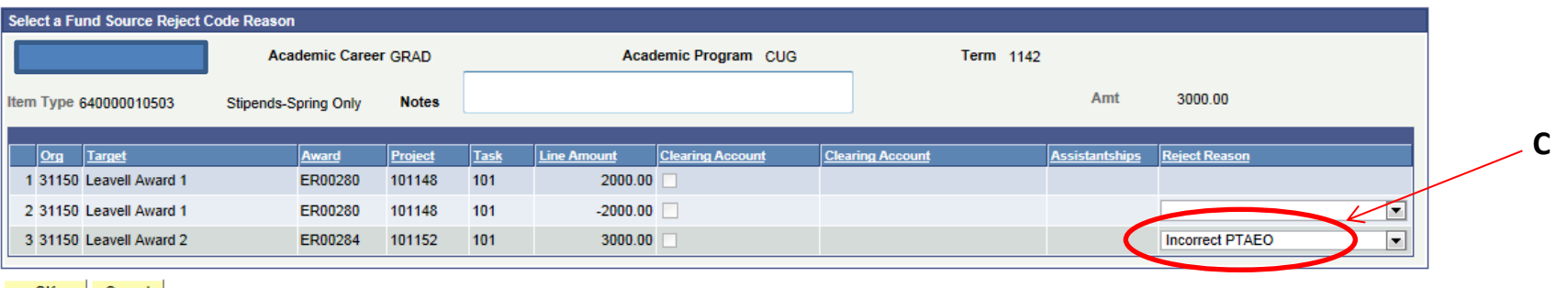

OK Cancel

SAFM - Award student

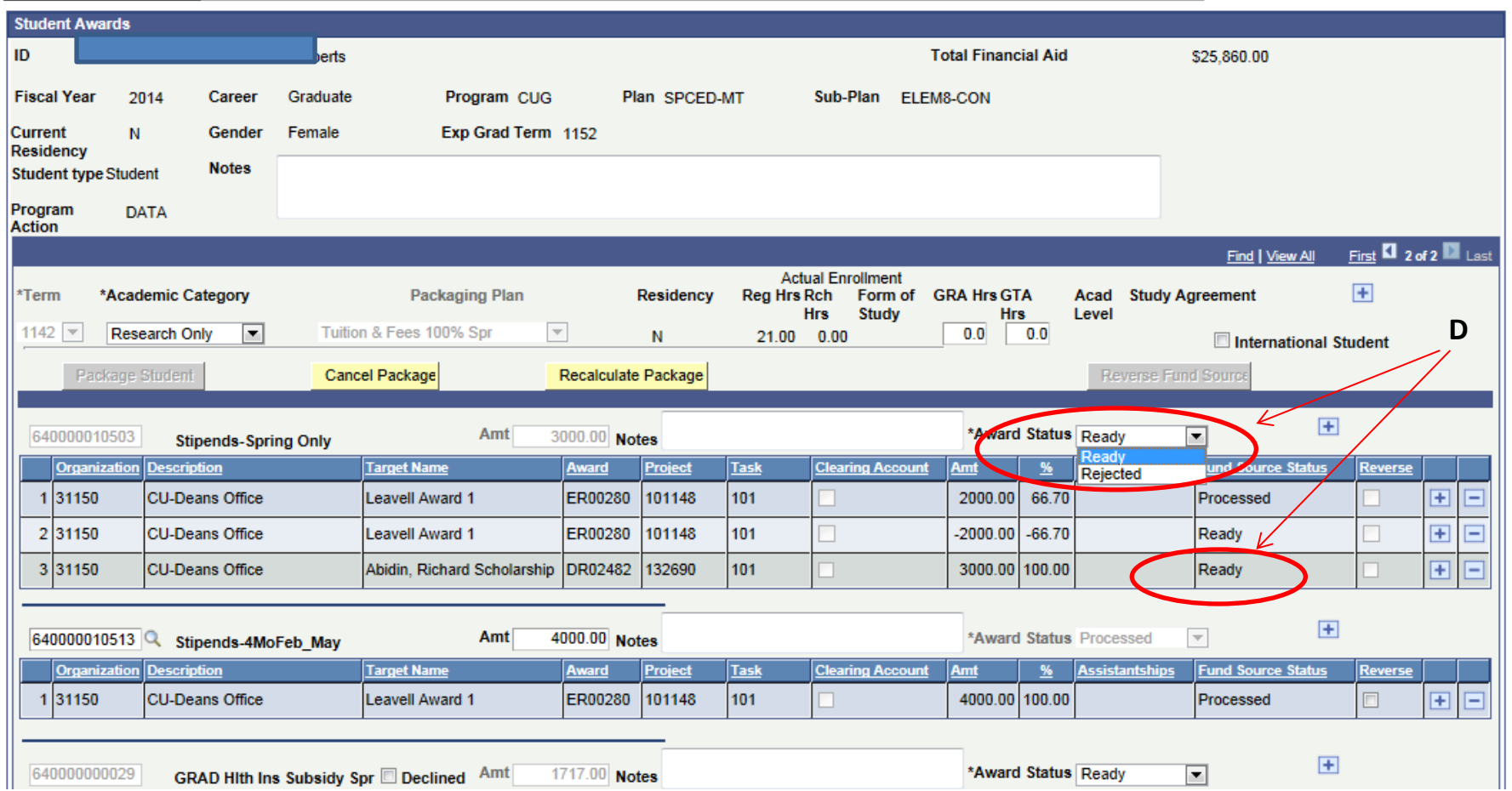